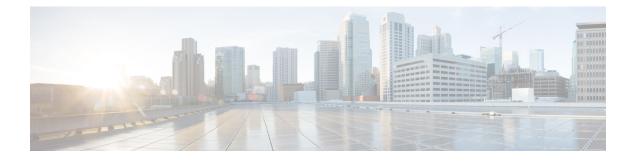

# **Managing Policies**

This chapter contains the following sections:

- Policies, page 1
- Computing Policies, page 2
- Configuring a Bare Metal Server Provisioning Policy, page 4
- Data Collection Policy, page 9
- About Group Share Policy, page 12
- Storage Policies, page 13
- Credential Policies, page 20
- Network Policies, page 21
- System Policies, page 29
- End User Self-Service Policy, page 37
- Configuring a VM Management Policy, page 38

## **Policies**

Cisco UCS Director provides an End User Portal in which resources, such as virtual machines (VMs) or bare metal servers, are provisioned from a pool of assigned resources using predefined policies set by administrators.

A policy is a group of rules that determine where and how a new resource, be it a virtual machine or a bare metal server, is provisioned within the infrastructure, based on available system resources.

Cisco UCS Director requires that you set up the following policies to provision resources:

- Computing
- Storage
- Network
- System
- Bare Metal

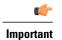

Create a cloud account prior to setting up policies to provision VMs.

## **Computing Policies**

Computing policies determine the compute resources that can be used during provisioning to satisfy group or workload requirements.

As an administrator, you can define advanced policies by mixing and matching various conditions in the computing policy.

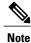

We recommend that you thoroughly understand all the fields in the computing policy. Some combinations of conditions can result in no host machines being available during self-service provisioning.

### **Creating a Computing Policy**

#### Procedure

- **Step 1** Choose Policies > Virtual/Hypervisor Policies > Computing.
- Step 2 On the Computing page, click VMware Computing Policy.
- Step 3 Click Add.
- **Step 4** On the Add Computing Policy screen, complete the following fields:

| Name                                   | Description                                                                                                    |  |  |
|----------------------------------------|----------------------------------------------------------------------------------------------------|--|--|
| Policy Name field                      | The name of the policy.                                                                                                    |  |  |
|                                        | <b>Note</b> This name is used during catalog definition.                                                                                                    |  |  |
| Policy Description field               | The description of the policy.                                                                                                    |  |  |
| Cloud Name drop-down list              | Choose the cloud where resource allocation occurs.                                                                                                    |  |  |
| Host Node/Cluster Scope drop-down list | Choose the scope of deployment.                                                                                                    |  |  |
|                                        | <b>Note</b> You can narrow the scope of deployment by specifying whether to use all, include chosen, or exclude chosen options. Depending on the choices, a new field appears where the required hosts or clusters can be chosen. |  |  |
| Resource Pool drop-down list           | Choose the resource pool.                                                                                                    |  |  |
| ESX Type drop-down list                | Choose the ESX installation type: <b>ESX</b> , <b>ESXi</b> , or <b>both</b> .                                                                                                    |  |  |

ſ

| Name                          | Description                                                                                                    |  |
|-------------------------------|----------------------------------------------------------------------------------------------------|--|
| ESX Version drop-down list    | Choose the version of ESX.                                                                                                    |  |
| Filter Conditions check boxes | Check one or more conditions that should match. Any<br>hosts that do not meet these criteria are excluded from<br>consideration. If more than one condition is chosen<br>all of the chosen conditions must match. |  |
| Deployment Options            |                                                                                                    |  |
| Override Template check box   | Check to override the template properties. You are<br>provided with options to enter custom settings for<br>CPU and memory.                                                                                       |  |
| Number of vCPUs field         | A custom number of vCPUs. The specified number<br>of vCPUs for a VM should not exceed the total cores<br>for the chosen scope of host nodes or clusters.                                                          |  |
|                               | Note This option appears if you checked <b>Override</b><br><b>Template</b> .                                                                                                    |  |
| CPU Reservation (MHz) field   | The CPU reservation for the VM. The reservation depends upon the number of vCPUs specified.                                                                                                    |  |
|                               | Note This option appears if you checked <b>Override Template</b> .                                                                                                    |  |
| CPU Limit (MHz) field         | The CPU limit for the VM. The CPU limit is based<br>on the chosen scope of host nodes or clusters.                                                                                                    |  |
| CPU Shares drop-down list     | Choose the CPU shares: low, normal, or high. The<br>CPU shares determine which VM gets CPU resources<br>when there is competition among VMs.                                                                      |  |
|                               | Note This option appears if you checked <b>Override</b><br><b>Template</b> .                                                                                                    |  |
| Memory field                  | The custom memory for the VM.                                                                                                    |  |
|                               | Note This option appears if you checked <b>Override</b><br><b>Template</b> .                                                                                                    |  |
| Memory Reservation (MB) field | The memory reservation for the VM. The reservation depends upon the memory specified.                                                                                                    |  |
|                               | Note This option appears if you checked <b>Override</b><br><b>Template</b> .                                                                                                    |  |
| Memory Limit (MB) field       | The memory limit for the VM. The memory limit is based on the chosen scope of host nodes or clusters.                                                                                                    |  |
|                               | Note This option appears if you checked <b>Override</b><br><b>Template</b> .                                                                                                    |  |

| Name                                    | Description                                                                                                    |  |  |
|-----------------------------------------|----------------------------------------------------------------------------------------------------|--|--|
| Memory Shares drop-down list            | Choose the memory shares: low, normal, or high.1<br>Memory shares determine which VM gets memory<br>resources when there is competition among VMs.                                                                                                    |  |  |
|                                         | Note This option appears if you checked <b>Override</b><br><b>Template</b> .                                                                                                    |  |  |
| Resizing Options                        |                                                                                                    |  |  |
| Allow Resizing of VM check box          | Check to allow VM resizing before provisioning to resize an existing VM.                                                                                                    |  |  |
| Permitted Values for vCPUs field        | The range of vCPUs to use while provisioning a VM<br>or resizing an existing VM. A range of more than 8<br>is visible during VM provisioning or resizing only i<br>the chosen cloud (vCenter) is 5 or above and has VM<br>version 8. Only the values specified in the box are<br>visible.                                                                     |  |  |
|                                         | NoteThis option appears if you checked AllowResizing of VM.                                                                                                    |  |  |
| Permitted Values for cores per socket   | The number of permitted cores per socket. The<br>number of cores per socket can be configured who<br>creating a service request, deploying a VM, clonin<br>a VM, or provisioning a VM using an orchestratic<br>workflow. If this field is empty, you will not have to<br>option to specify the cores per socket while<br>provisioning a VM and other actions. |  |  |
| Permitted Values for Memory in MB field | The range of memory to use while provisioning a VM or resizing an existing VM. For example: 512, 768, 1024, 1536, 2048, 3072, 4096, and so on. Only the values specified in the box are visible.                                                                                                    |  |  |
|                                         | NoteThis option appears if you checked AllowResizing of VM.                                                                                                    |  |  |

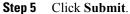

## **Configuring a Bare Metal Server Provisioning Policy**

#### **Before You Begin**

- A Bare Metal Agent (BMA) account must be added and configured with Bare Metal OS images.
- A Cisco UCS Manager account must be added.

I

- A Cisco UCS Central account must be added.
- If you need a specific cost associated with the bare metal server, then you must create a bare metal server cost model prior to creating this policy.

#### Procedure

- **Step 1** Choose **Policies** > **Physical Infrastructure Policies** > **Bare Metal Servers**.
- Step 2 On the Bare Metal Servers page, click Bare Metal Server Provisioning Policy.
- Step 3 Click Add.
- **Step 4** On the **Add Bare Metal Server Provisioning Policy** screen, complete the required fields, including the following:

| Name                                    | Description                                                                                                    |  |
|-----------------------------------------|----------------------------------------------------------------------------------------------------|--|
| Policy Name field                       | Enter a unique name for the policy.                                                                                                    |  |
| Policy Description field                | Enter a description for the policy.                                                                                                    |  |
| Account Type drop-down list             | Choose an account type from the drop-down list.<br>can be one of the following:<br>• UCS Central<br>• UCS Manager                                        |  |
| UCS Central Account Name drop-down list | Choose a Cisco UCS Central account name.         Note       This field is displayed only if you selected UCS Central in the Account Type drop-down list. |  |
| Account Name drop-down list             | Choose an account name from the drop-down list.                                                                                                    |  |
| Server Selection Scope drop-down list   | Choose the scope for the policy. It can be one of the following:<br>• Include Servers                                                                    |  |
|                                         | Include Server Pools                                                                                                    |  |
| Domain Group(s) list                    | Expand the list to check the UCS domain groups to<br>be included in this policy. After checking the domain<br>groups, click <b>Validate</b> .            |  |
|                                         | Note This field is displayed only if you selected UCS Central in the Account Type drop-down list.                                                        |  |

| Name                                    | Description                                                                                                    |  |  |
|-----------------------------------------|----------------------------------------------------------------------------------------------------|--|--|
| Include Ungrouped Domains check box     | Check this check box to populate the <b>Domain</b><br><b>Name(s)</b> list with ungrouped domains along with the<br>domain names included in the selected domain<br>groups.                                                             |  |  |
|                                         | Note This field is displayed only if you selected UCS Central in the Account Type drop-down list and if you have selected a domain group from the Domain Group(s) list.                                                                |  |  |
| Domain Name(s) list                     | Expand the list to check the UCS domain names to be included in this policy. After checking the domain name, click <b>Validate</b> .                                                                                                   |  |  |
|                                         | Note This field is displayed only if you selected UCS Central in the Account Type drop-down list.                                                                                                    |  |  |
| Servers field                           | Check the servers for this policy.                                                                                                    |  |  |
|                                         | This field is visible only if you selected <b>Include</b><br><b>Servers</b> in the <b>Server Selection Scope</b> drop-down list.                                                                                                    |  |  |
| Server Pools field                      | Check the server pools for this policy.                                                                                                    |  |  |
|                                         | This field is visible only if you selected <b>Include</b><br><b>Server Pools</b> in the <b>Server Selection Scope</b><br>drop-down list.                                                                                               |  |  |
| Service Profile Template drop-down list | Choose a service profile template.                                                                                                    |  |  |
| Use for SAN Boot check box              | Check to include servers that contain at least one FCoE capable interface card.                                                                                                    |  |  |
| Minimum Number of CPUs field            | Specify the minimum number of CPUs that the server must contain.                                                                                                    |  |  |
| Minimum Amount of Memory (MB) field     | Specify the minimum amount of memory that must be available on the server.                                                                                                    |  |  |
| Minimum Number of Cores Enabled field   | Specify the number of cores that must be enabled or the server.                                                                                                    |  |  |
| Allow User to Choose Servers check box  | Check to allow users to select servers while using this<br>policy to provision bare metal servers. If you do not<br>check this check box, a bare metal server is<br>provisioned based on the parameters you specify in<br>this policy. |  |  |

ſ

| Name                                    | Description                                                                                                    |  |
|-----------------------------------------|----------------------------------------------------------------------------------------------------|--|
| Show Server Resources to User check box | Check to have the system resources displayed when<br>provisioning bare metal servers. You can choose any<br>of the following resources:                                                                                                    |  |
|                                         | • CPU                                                                                                    |  |
|                                         | • Memory                                                                                                    |  |
|                                         | • Storage                                                                                                    |  |
| Target BMA drop-down list               | Select a bare metal agent for the PXE setup.                                                                                                    |  |
| Use Windows Images check box            | Check this check box to view a list of Windows images that you can select.                                                                                                    |  |
| OS Image Selection                      | Check the check boxes of the OS images. If you<br>checked <b>Use Windows Images</b> , then a list of<br>Windows images are displayed. If you did not check<br><b>Use Windows Images</b> , then a list of Windows and<br>CentOS images are displayed. |  |
|                                         | While creating a service request for provisioning bare metal servers, you are prompted to select a Windows image.                                                                                                    |  |
| Network Boot Manager drop-down list     | Choose a boot manager from the drop-down list. It can be one of the following:                                                                                                    |  |
|                                         | • PXE                                                                                                    |  |
|                                         | • iPXE-BIOS                                                                                                    |  |
|                                         | • iPXE-EUFI                                                                                                    |  |
| IP Configuration Type drop-down list    | Choose the type of IP configuration from the drop-down list. It can be one of the following:                                                                                                    |  |
|                                         | • DHCP                                                                                                    |  |
|                                         | • Static                                                                                                    |  |
|                                         |                                                                                                    |  |

| Name                                       | Description                                                                                                    |  |  |
|--------------------------------------------|----------------------------------------------------------------------------------------------------|--|--|
| Domain Mapping list                        | Expand this list to map a domain to a specific BMA, or OS image.                                                                                             |  |  |
|                                            | Click + to add a domain mapping. You will need to specify information for the following fields:                                                              |  |  |
|                                            | • Domain Name—check the names of the domains that you want to map.                                                                                           |  |  |
|                                            | • Target BMA—Choose a target BMA from the drop-down list.                                                                                                    |  |  |
|                                            | • OS Image—Check an OS image.                                                                                                    |  |  |
|                                            | Note This field is displayed only if you selected UCS Central in the Account Type drop-down list.                                                            |  |  |
| Network Management                         |                                                                                                    |  |  |
| Use Static IP Pool Policy check box        | Check to select a static IP pool policy for provisioning a bare metal server.                                                                                |  |  |
|                                            | If you check this check box, an IP address is<br>automatically assigned to the bare metal server from<br>the IP range provided in the static IP pool policy. |  |  |
| Server IP Address field                    | Specify an IP address range.                                                                                                    |  |  |
| Server Netmask field                       | Specify the server netmask.                                                                                                    |  |  |
| Server Gateway field                       | Specify the server gateway IP address                                                                                                    |  |  |
| Name Server field                          | Specify the name server IP address                                                                                                    |  |  |
| Management VLAN field                      | Specify the management VLAN. By default, it is set to 0.                                                                                                    |  |  |
| System Parameters                          |                                                                                                    |  |  |
| Server Host Name field                     | Specify the server host name.                                                                                                    |  |  |
| Host Name Validation Policy drop-down list | Choose a policy from the drop-down list.                                                                                                    |  |  |
|                                            | The server host name is validated against the policy<br>that you select in this field before it is applied on the<br>bare metal server.                      |  |  |
| Password field                             | Specify the password for the server host name.                                                                                                    |  |  |
| Confirm Password field                     | Confirm the password for the server host name.                                                                                                    |  |  |

| Name Description          |                                      |  |
|---------------------------|--------------------------------------|--|
| Timezone drop-down list   | Set the time zone for the servers.   |  |
| Cost Model drop-down list | Choose a cost model for the servers. |  |

#### Step 5 Click Submit.

#### What to Do Next

You can validate the policy.

### Validating a Bare Metal Server Provisioning Policy

To ensure that the parameters specified in the bare metal server provisioning policy are accurate, you can run this validation process on the policy.

#### **Before You Begin**

You should have created a bare metal server provisioning policy.

#### **Procedure**

- **Step 1** Choose **Policies** > **Physical Infrastructure Policies** > **Bare Metal Servers**.
- Step 2 On the Bare Metal Servers page, click Bare Metal Server Provisioning Policy.
- **Step 3** Choose a policy from the list of policies.
- Step 4 From the More Actions drop-down list, choose Validate. The validation process is initiated, and the results are displayed in the Status column on the Bare Metal Server Provisioning Policy screen.

## **Data Collection Policy**

A data collection policy can be created to control the parameters that can be retrieved from the vCenter server for each VMware account. Each of the parameters mentioned in a data collection policy is collected and used in specific trend reports in Cisco UCS Director.

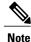

VMware is the only supported virtual account type. When a VMware account is added, it is automatically associated with the **default-data-collection-policy**.

## **Configuring a Data Collection Policy for a Virtual Account**

#### Procedure

| Step 1 | Choose <b>Policies</b> > | Virtual/Hypervisor | Policies > | Service Delivery. |
|--------|--------------------------|--------------------|------------|-------------------|
|        |                          |                    |            |                   |

- **Step 2** On the Service Delivery page, click Data Collection Policy.
- Step 3 Click Add.

#### **Step 4** On the Add screen, complete the following fields:

| Name                        | Description                                              |
|-----------------------------|----------------------------------------------------------|
| Name field                  | The name of the data collection policy.                  |
|                             | <b>Note</b> This name is used during catalog definition. |
| Description field           | The description of the policy.                           |
| Account Type drop-down list | The VMware virtual account is selected.                  |

| Name            | Description                                                                                                    |
|-----------------|----------------------------------------------------------------------------------------------------|
| Resource window | Choose a data collection group containing vCenter parameters. For example: CPU.                                                                                                    |
|                 | Click the pencil icon to edit the data collection group.<br>On the <b>Edit Resource Entry</b> screen, you can enable<br>or disable data collection by checking or unchecking<br><b>Enable Collection</b> . |
|                 | To view the datastore-specific performance data in<br>the Cisco UCS Director GUI, select the following<br>resources:                                                                                       |
|                 | • Datastore throughput in kilobytes per second                                                                                                    |
|                 | Datastore number of read average                                                                                                    |
|                 | • Datastore number of write average                                                                                                    |
|                 | • Disk total latency in milliseconds                                                                                                    |
|                 | For a Disk Latency report, in addition to selecting the resources listed above, set the vCenter Server performance data statistics collection level to 3.                                                  |
|                 | For a Throughput report, in addition to selecting the resources listed above, set the vCenter Server performance data statistics collection level to 4.                                                    |
|                 | Important Increasing the statistics collection to leve<br>2 and above in the vCenter server could<br>have an impact on the performance of the<br>vCenter server and of Cisco UCS<br>Director.              |
|                 | For more information, see https://<br>kb.vmware.com/selfservice/microsites/<br>search.do?language=en_<br>US&cmd=displayKC&externalId=200388                                                                |

Step 5 Click Submit.

I

### Associating the Data Collection Policy for a Virtual Account

#### Procedure

| Step 1 | Choose <b>Policies</b> > | Virtual/Hypervise | or Policies > S | Service Delivery |
|--------|--------------------------|-------------------|-----------------|------------------|
|        |                          |                   |                 |                  |

- Step 2 On the Service Delivery page, click Data Collection Policy Association.
- Step 3 Choose the Data Collection Policy Association tab.
- **Step 4** Click the row with the virtual (VMware) account for which you want to associate the data collection policy, and click **Edit**.
- **Step 5** In the **Edit** dialog box, choose the data collection policy from the **Policy** drop-down list that you configured.
- Step 6 Click Submit.

The VMware account is now associated with the data collection policy.

## **About Group Share Policy**

A group share policy provides more control to the users on resources and on what they can share with other users. With this policy, users can view resources that are currently assigned only to them or can view resources that are assigned to all groups that the users are part of.

While you are creating a group, you can define a group share policy and determine which groups have read/write permissions. Later, when users are added to this group, their access to resources is defined by the group share policy.

### **Creating a Group Share Policy**

#### Procedure

- **Step 1** Choose Administration > Users and Groups.
- **Step 2** On the Users and Groups page, click Group Share Policy.
- Step 3 Click Add.
- Step 4 On the Add Group Share Policy screen, complete the following fields:

| Name                             | Description                                                  |
|----------------------------------|--------------------------------------------------------------|
| Policy Name field                | The name of the group share policy.                          |
| Policy Description field         | The description of the policy.                               |
| MSP Group Share Policy check box | Check to apply this policy to one or more MSP organizations. |

| Name                         | Description                                                                                                    |
|------------------------------|----------------------------------------------------------------------------------------------------|
| MSP Organizations field      | Click <b>Select</b> to choose the MSP organizations that<br>have read/write permissions for the resources defined<br>with this policy.<br>This file is only available if you check <b>MSP Group</b><br><b>Share Policy</b> . |
| Customer Organizations field | Click <b>Select</b> to choose the organizations that have read/write permissions for the resources defined with this policy.                                                                                                 |

#### Step 5 Click Submit.

#### What to Do Next

You can associate this group share policy with user groups in the system. Based on the permissions, users within those groups inherit read/write permissions to resources.

### **Storage Policies**

A storage policy defines resources such as the datastore scope, type of storage to use, minimum conditions for capacity, latency, and so on.

The storage policy also provides options to configure additional disk policies for multiple disks, and to provide datastore choices for use during a service request creation.

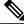

Note

Cisco UCS Director supports datastore choice during a service request creation for VM provisioning. You can enable or disable datastore choices for the end user during service request creation. The datastores listed depend upon the scope conditions specified in the storage policy that is associated with the VDC during the service request creation.

To use the datastore selection feature while creating a service request, the template for VM provisioning must have the disk type assigned as **System**. This is applicable for templates with single or multiple disks.

### Storage Policies for Multiple VM Disks

Cisco UCS Director supports VM provisioning with multiple disks on multiple datastores.

Disks are classified into five types: system, data, database, swap, and log. The system disk policy is configured first, and the other disks can be configured depending on requirements. You can configure the disk policy individually for each disk type or choose the default system disk policy for each disk.

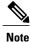

For information on creating a storage policy for a template with multiple disks, see Multiple Disk VM Provisioning.

## **Adding and Configuring a Storage Policy**

#### Procedure

- **Step 1** Choose **Policies** > **Virtual/Hypervisor Policies** > **Storage**.
- Step 2 On the Storage page, click VMware Storage Policy.
- Step 3 Click Add.
- Step 4 On the Add Storage Resource Allocation Policy screen, complete the following fields:

| Name                                | Description                                                                                                    |  |
|-------------------------------------|----------------------------------------------------------------------------------------------------|--|
| Storage Policy - System Disk Policy |                                                                                                    |  |
| Policy Name field                   | Enter the cloud in which resource allocation occurs.                                                                                                    |  |
| Policy Description field            | Enter the description of the policy.                                                                                                    |  |
|                                     | If you want to narrow the scope of deployment,<br>choose whether to use all data stores, include selected<br>data stores, or exclude selected data stores.                                                                                      |  |
| Cloud Name drop-down list           | Choose the cloud account for this resource allocation.                                                                                                    |  |
|                                     | If you choose an SRM account, the <b>Enable</b><br><b>Protection</b> check box is displayed. For more<br>information about how to enable protection groups<br>for Site Recovery Manager, see the Cisco UCS<br>Director VMware Management Guide. |  |
| Use ReadyClone check box            | Check to ensure that VMs are deployed using ReadyClones.                                                                                                    |  |
|                                     | This option is available only if the cloud account you chose is an HX cloud.                                                                                                    |  |
| System Disk Scope                   |                                                                                                    |  |
| Use Linked Clone check box          | Check if you want to use a linked clone.                                                                                                    |  |
|                                     | If you do not check this box, the configuration uses a full clone.                                                                                                    |  |
| Storage Profile drop-down list      | Choose a storage profile if you want to provision one<br>or more VMs with the associated storage profile.                                                                                                    |  |

I

| Name                                                       | Description                                                                                                    |
|------------------------------------------------------------|----------------------------------------------------------------------------------------------------|
| <b>Data Stores/Datastore Clusters Scope</b> drop-down list | To define the scope of deployment, choose one of the following options:                                                                                                    |
|                                                            | • All                                                                                                    |
|                                                            | Include Selected Datastores                                                                                                    |
|                                                            | • Exclude Selected Datastores                                                                                                    |
|                                                            | • Include Selected Datastore Clusters                                                                                                    |
|                                                            | • Exclude Selected Datastore Clusters                                                                                                    |
|                                                            | Depending on which option you choose, additional fields may display.                                                                                                    |
|                                                            | <b>Note</b> The option that you choose determines which datastores or datastore clusters are available when you create a VM disk.                                                                        |
| Selected Data Stores field                                 | If you chose <b>Include Selected Datastores</b> or <b>Exclude</b><br><b>Selected Datastores</b> , expand <b>Selected Data Stores</b><br>to choose the appropriate datastores.                            |
| Use Shared Data Store only check box                       | Check to use only shared datastores.                                                                                                    |
|                                                            | This option is available only if you chose to include<br>or exclude selected datastores.                                                                                                    |
| Selected Datastore Clusters field                          | If you chose <b>Include Selected Datastore Clusters</b><br>or <b>Exclude Selected Datastore Clusters</b> , expand<br><b>Selected Datastore Clusters</b> to choose the<br>appropriate datastore clusters. |
| Select SDRS Rule Type drop-down list                       | If you chose to include or exclude selected datastore clusters, choose one of the following SDRS rule types:                                                                                             |
|                                                            | • Keep VMDKs Together—You need to select<br>an existing rule on the filtered clusters. The<br>newly provisioned VM is added to the VM<br>anti-affinity rule.                                             |
|                                                            | • Separate VMDKs—If the newly provisioned VM contains more than one disk, a new VM affinity rule is created on the datastore cluster.                                                                    |
| Select SDRS Rule field                                     | If you chose <b>Keep VMDKs Together</b> , you must choose the VMs to which you want to apply the rule.                                                                                                   |
| Storage Options                                            |                                                                                                    |
| Use Local Storage check box                                | By default, the option is checked. Uncheck if you do not want to use local storage.                                                                                                    |

| Name                              | Description                                                                                                    |
|-----------------------------------|----------------------------------------------------------------------------------------------------|
| Use NFS check box                 | By default, the option is checked. Uncheck if you do not want to use NFS storage.                                                                                          |
| Use SAN check box                 | By default, the option is checked. Uncheck if you do not want to use SAN storage.                                                                                          |
| Filter Conditions check boxes     | To add one more conditions to filter the datastores,<br>do the following for each desired condition:                                                                       |
|                                   | • Check the appropriate box.                                                                                                    |
|                                   | • Choose the desired option from the drop-down list.                                                                                                    |
|                                   | • Enter the criteria by which you want to filter the datastores.                                                                                                    |
|                                   | Any datastores that do not meet these criteria are<br>excluded from consideration. If more than one<br>condition is chosen, all conditions must match.                     |
| Override Template check box       | Check to override the template properties. You are<br>provided with options to enter custom settings, such<br>as using thin provisioning or setting a custom disk<br>size. |
| Use Thin Provisioning check box   | Check to use thin provisioning during VM storage provisioning.                                                                                                    |
|                                   | Thin provisioning enables dynamic allocation of physical storage capacity to increase VM storage utilization.                                                              |
|                                   | This option is available only if you choose <b>Override Template</b> .                                                                                                    |
| Manual Disk Size check box        | Check to use a custom disk size that overrides the disk size of the template used for VM provisioning.                                                                     |
|                                   | This option is available only if you choose <b>Override Template</b> .                                                                                                    |
| Resizing Options for VM Lifecycle |                                                                                                    |
| Allow Resizing of Disk check box  | Check to provide the end user with an option to choose the VM disk size before provisioning.                                                                               |

| Name                                                 | Description                                                                                                    |
|------------------------------------------------------|----------------------------------------------------------------------------------------------------|
| Permitted Values for Disk in GB field                | Specify the custom range of disk size values that are chosen while provisioning a VM. For example: 1, 5, 10, 50, 100, 500, 1024, 5120, 10240, and so on. |
|                                                      | This option is available only if you choose Allow Resizing of Disk.                                                                                      |
| Allow user to select datastores from scope check box | Check to provide the end user with an option to choose the datastore during the service request creation.                                                |

- **Note** If you use this storage policy for OVF deployment, then the deployed OVF VM is created without thin provisioning.
- Step 5 Click Next.
- Step 6 On the Additional Disk Policies screen, do one of the following:
  - Expand **Disk Policies** to choose a disk type to configure if you do not want to use the same disk policy for that disk type as you configured in the System Disk Policy.
  - Click Next if you want to use the System Disk Policy options for all disk types.
  - **Note** By default, the disk policy for the disk is the same as in the System Disk Policy that you configured on the **Add Storage Resource Allocation Policy** screen.
- Step 7 If you chose to configure a custom system disk policy for a specific disk type, do the following:
  - a) Click Edit to edit the disk type.
  - b) On the Edit Disk Policies Entry screen, uncheck Same As System Disk Policy.
  - c) On the Edit Entry screen, complete the fields.
    - All the fields displayed here are the same as the fields displayed on the **Add Storage Resource Allocation Policy** screen.
    - **Note** This configuration determines which datastores are available for the disk type when you create a VM disk.
  - d) Click Submit.
  - e) Repeat these steps to configure the other disk types, if desired.
  - **Note** To use the storage policy created with additional disk policies, you must associate the policy with the VDC that is used for the VM provisioning
- Step 8 Click Next.
- **Step 9** On the **Hard Disk Policy** screen, specify the number of physical disks that you want to create during VM provisioning.
  - a) Expand **Disks** to add a disk by completing the following fields:

| - | Field                | Description                                            |
|---|----------------------|--------------------------------------------------------|
|   | Disk Label field     | Enter a descriptive label for the disk you are adding. |
|   | Disk Size (GB) field | Enter the size of the disk.                            |

1

| Field                                                | Description                                                                                                    |
|------------------------------------------------------|----------------------------------------------------------------------------------------------------|
| Disk Type drop-down list                             | Choose the disk type.                                                                                                    |
|                                                      | The options that you see in this drop-down list depends on whether you checked <b>Same as System Policy</b> earlier in this procedure.                   |
| Controller Options                                   | I                                                                                                    |
| Controller Type drop-down list                       | Choose a controller type from the drop-down list.                                                                                                    |
|                                                      | Based on the availability of ports, a controller is mapped to the VM disks.                                                                              |
| Create Disk on new Controller check box              | Check this box to create a new controller.                                                                                                    |
|                                                      | The type of controller that is created is based on the selection you made in the <b>Controller Type</b> drop-down list.                                  |
| Disk Provisioning Options                            | 1                                                                                                    |
| Disk Provisioning Options radio buttons              | Click the radio button of the type of provisioning<br>you want to specify. You can specify one of the<br>following:                                      |
|                                                      | • Thin Provision                                                                                                    |
|                                                      | <ul> <li>Thick Provision lazy zeroed</li> </ul>                                                                                                    |
|                                                      | • Thick Provision eager zeroed                                                                                                    |
| Resizing Options for VM Lifecycle                    |                                                                                                    |
| Allow Resizing of Disk check box                     | Check to enable editing of the VM disk size before provisioning.                                                                                         |
| Permitted Values for Disk in GB field                | Specify the custom range of disk size values that are chosen while provisioning a VM. For example: 1, 5, 10, 50, 100, 500, 1024, 5120, 10240, and so on. |
|                                                      | This option appears if <b>Allow Resizing of Disk</b> is checked.                                                                                         |
| Allow user to select datastores from scope check box | Check to provide the user with an option to choose<br>the datastore during the service request creation.                                                 |

Step 10 Click Submit.

- If you use a storage policy for OVF deployment, then the deployed OVF VM is created without thin provisioning.
  - To use the storage policy created with additional disk policies, you need to associate the policy with the VDC that is used for the VM provisioning.
  - When using the Additional Disks Policies configured in a policy, make sure to uncheck **Provision all disks in a single database** during catalog creation for the multiple disk template. For more information about catalog creation, see Managing Catalogs.

### **Virtual Storage Catalogs**

You can use a virtual storage catalog to customize storage policies. Using the virtual storage catalog, you can choose more than one storage policy and give it a custom storage entry name.

You map a storage catalog to a catalog by enabling it during catalog creation. When you raise a service request using the catalog, you are provided with the **Storage Tier** choice.

### **Configuring a Virtual Storage Catalog**

#### Procedure

- **Step 1** Choose **Policies** > **Virtual/Hypervisor Policies** > **Storage**.
- Step 2 On the Storage page, click Virtual Storage Catalog.
- Step 3 Click Add.
- **Step 4** On the Add Catalog screen, complete the following fields:

| Name                                | Description                                                                                                    |
|-------------------------------------|----------------------------------------------------------------------------------------------------|
| Catalog Name field                  | The name of the catalog.                                                                                                    |
|                                     | This name is used during catalog custom actions definition.                                                                                        |
| Catalog Description field           | The description of the catalog.                                                                                                    |
| Cloud Name drop-down list           | Select the cloud account.                                                                                                    |
| Choose No of Entries drop-down list | Choose the number of entries. The range is from 1 to 10. Depending on the choice, storage entry options are provided in the subsequent dialog box. |

Step 5 Click Next.

**Step 6** On the Add Entries screen, complete the following fields:

| Name                          | Description                                  |
|-------------------------------|----------------------------------------------|
| Storage Entry #1              |                                              |
| Storage Entry Name field      | The name of the storage entry.               |
| Storage Policy drop-down list | Choose the storage policy.                   |
| Storage Entry # 2             |                                              |
| Storage Entry Name field      | The storage entry name of the second policy. |
| Storage Policy drop-down list | Choose the storage policy.                   |

#### Step 7 Click Submit.

#### What to Do Next

• You can map the virtual storage catalog during catalog creation.

See Managing Catalogs.

• You can view the storage tier options during the Service request creation.

See Using Self-Service Provisioning.

## **Credential Policies**

A policy comprises a set of rules that controls access to a system or network resource. A credential policy defines password requirements and account lockouts for user accounts. Credential policies that are assigned to user accounts control the authentication process in Cisco UCS Director. After you add a credential policy, you can assign the new policy as the default policy for a credential type or to an individual application.

### **Configuring a Credential Policy**

#### Procedure

Step 1 Choose Policies > Physical Infrastructure Policies > Credential Policies.

- Step 2 On the Credential Policies page, click Credential Policies.
- Step 3 Click Add.
- Step 4 On the Add Credential Policy screen, check the check the account type.
- Step 5 Click Select.
- **Step 6** On the **Add Credential Policy** screen, complete the required fields, including the following:

| Name                    | Description                        |
|-------------------------|------------------------------------|
| Policy Name field       | A unique name for the policy.      |
| Description field       | A description for the policy.      |
| Username field          | The user name for the account.     |
| Password field          | The password for the user account. |
| Protocol drop-down list | Select the protocol.               |
| Port field              | The port number.                   |

The fields displayed in this screen vary depending on the type of account that you are creating the policy for.

#### Step 7 Click Submit.

At a later point in time, if you modify the credentials in this policy, the changes are automatically applied to accounts configured with the policy. These changes are applied when Cisco UCS Director attempts to connect with these accounts.

## **Network Policies**

The network policy includes resources such as network settings, DHCP or static IP, and the option to add multiple vNICs for VMs provisioned using this policy.

### **Adding a Static IP Pool Policy**

You can optionally configure a static IP pool policy that can be used with a network policy.

#### Procedure

- **Step 1** Choose **Policies** > **Virtual/Hypervisor Policies** > **Network**.
- **Step 2** On the Network page, click Static IP Pool Policy.
- Step 3 Click Add.
- Step 4 On the Static IP Pool Policy Information screen, complete the following fields:

| Name                     | Description                        |
|--------------------------|------------------------------------|
| Policy Name field        | Name of the IP pool policy.        |
| Policy Description field | Description of the IP pool policy. |

| Name                            | Description                                                                                                    |
|---------------------------------|----------------------------------------------------------------------------------------------------|
| Allow IP Overlap drop-down list | Indicate whether IP overlap is allowed or not. By default, overlapping IP is not enabled.                                |
|                                 | Enabling overlapping of IP implies the following:                                                                        |
|                                 | • You can create an IP pool and have IP addresses overlap within that pool.                                              |
|                                 | • You can create two static IP pools and have the IP addresses overlap between the pools.                                |
| Scope drop-down list            | The scope of the IP pool overlap.                                                                                        |
|                                 | The options are:                                                                                                    |
|                                 | MSP Organization                                                                                                    |
|                                 | This option is visible only if you have enabled MSP.                                                                     |
|                                 | Group/Customer Organization                                                                                              |
|                                 | • Container                                                                                                    |
|                                 | <b>Note</b> This option is visible only if you select Yes in the <b>Allow IP Overlap</b> drop-down list.                 |
| User Group ID field             | Choose <b>Select</b> to check the user group for the policy.<br>All the user groups created in the system are displayed. |
| Container ID field              | Choose <b>Select</b> to check the container.                                                                             |

**Step 5** Expand the **Static IP Pools** section section and click (+) to add and configure multiple static IP pools.

**Step 6** On the Add Entry to Static IP Pools screen, complete the following fields:

| Name                     | Description                                                          |
|--------------------------|----------------------------------------------------------------------|
| Static IP Pool field     | The static IP pool.                                                  |
|                          | For example: 10.5.0.1 - 10.5.0.50, 10.5.0.100, 10.5.1.20 -10.5.1.70. |
| Subnet Mask field        | The subnetwork mask for the pool. For example: 255.255.255.0.        |
| Gateway IP Address field | The IP address of the default gateway for this network.              |
| VLAN ID field            | The VLAN ID to be used for the network. Enter a valid VLAN ID range. |

Step 7 Click Submit.

Step 8 Click Submit on the Static IP Pool Policy Informationscreen.

## **Configuring a IP Subnet Pool Policy**

#### Procedure

- **Step 1** Choose **Policies** > **Virtual/Hypervisor Policies** > **Network**.
- Step 2 On the Network page, click IP Subnet Pool Policy.
- Step 3 Click Add.

#### Step 4 On the IP Subnet Pool Policy Information screen, complete the following fields:

| Field                                     | Description                                                                               |
|-------------------------------------------|-------------------------------------------------------------------------------------------|
| Policy Name field                         | The name of the policy.                                                                   |
| Policy Description field                  | The description of the policy.                                                            |
| Network Supernet Address field            | The network supernet address.                                                             |
| Network Supernet Mask field               | The network supernet mask.                                                                |
| Number of Subnets Required drop-down list | Choose the number of subnets required for your configuration.                             |
| Gateway Address drop-down list            | Choose a gateway address index:                                                           |
| Allow IP Overlap drop-down list           | Indicate whether IP overlap is allowed or not. By default, overlapping IP is not enabled. |
|                                           | Enabling overlapping of IP implies the following:                                         |
|                                           | • You can create an IP pool and have IP addresses overlap within that pool.               |
|                                           | • You can create two IP subnet pools and have the IP addresses overlap between the pools. |
|                                           |                                                                                           |

| Field                | Description                                                                                              |
|----------------------|----------------------------------------------------------------------------------------------------|
| Scope drop-down list | The scope of the IP subnet pool overlap. The options are:                                                |
|                      | MSP Organization                                                                                         |
|                      | This option is visible only if you have enabled MSP.                                                     |
|                      | Group/Customer Organization                                                                              |
|                      | • Container                                                                                              |
|                      | <b>Note</b> This option is visible only if you select Yes in the <b>Allow IP Overlap</b> drop-down list. |

Important While creating a policy with overlapping IP enabled, you must first determine if there are any other IP subnet pool policies created with the same IP range. If those other policies also have overlapping IP enabled, then you can create an additional policy with no errors. However, if a previously created IP subnet pool policy, which uses the same IP range that you want to specify for the policy you are creating, does not have overlapping IP enabled, then you cannot proceed. The same behavior holds true in the case of creating a policy without enabling overlapping IP.

While creating this policy without enabling overlapping IP, you must first determine if there are any other policies that are created with the same IP range. If previously created pool policies have overlapping IP enabled, then you cannot specify the same IP range to create another policy with overlapping IP disabled.

Step 5 Click Submit.

### **Adding a Network Policy**

#### Procedure

- Step 1 Choose Policies > Virtual/Hypervisor Policies > Network.
- Step 2 On the Network page, click VMware Network Policy.
- Step 3 Click Add.
- Step 4 On the Network Policy Information screen, complete the following fields:

| Name                      | Description                                           |
|---------------------------|-------------------------------------------------------|
| Policy Name field         | The name of the network policy.                       |
| Policy Description field  | The description of the network policy.                |
| Cloud Name drop-down list | Choose the cloud account to which the policy applies. |

| Name                                             | Description                                                                                                    |
|--------------------------------------------------|----------------------------------------------------------------------------------------------------|
| Allow end user to select optional NICs check box | Check if you want to provide vNICs selection during<br>the creation of a service request-deployment<br>configuration. |
| VM Networks field                                | Expand the <b>VM Networks</b> table to add a new entry to the VM network.                                             |

- **Step 5** Click **Add** in the VM Networks section to add and configure multiple vNICs. These vNICs are applicable to the VM that is provisioned using this policy.
  - **Note** To add or replace vNICs for provisioned or discovered VMs using VM actions, you must configure the vNICs.

Step 6 On the Add Entry to VM Networks screen, complete the following fields:

| Name                                                | Description                                                                                                    |
|-----------------------------------------------------|----------------------------------------------------------------------------------------------------|
| NIC Alias field                                     | The name for the new NIC                                                                                                    |
| Mandatory check box                                 | If Allow end user to select optional NICs is checked<br>on the Network Policy Information screen, this box<br>is pre-selected. If the Allow end user to select<br>optional NICs box was not checked, and this check<br>box is not selected, then the NIC Alias field is<br>optional. |
|                                                     | <b>Note</b> At least one of the NICs should have the <b>Mandatory</b> option selected. The NICs that have the <b>Mandatory</b> option selected are used in VM provisioning and there will be no option for the user during VM service request creation.                              |
| Allow end user to choose portgroups check box       | Check to allow the end user to choose port groups during provisioning.                                                                                                    |
| Show policy level portgroups check box              | Checking this check box along with the <b>Allow end</b><br><b>user to choose portgroups</b> check box lists all the<br>selected portgroups of NICs in the policy.                                                                                                    |
| Copy Adapter from Template check box                | Check if you do not need custom settings. Clear this check box for custom settings.                                                                                                    |
|                                                     | The <b>Adapter Type</b> drop-down list is not visible when you check this check box.                                                                                                    |
| Allow the end user to override IP Address check box | Check to allow users to override the IP address.                                                                                                    |

| Name                        | Description                                                                                                    |
|-----------------------------|----------------------------------------------------------------------------------------------------|
| Adapter Type drop-down list | Choose the adapter type. Select this option if the user<br>wants to have the same Adapter Type that is available<br>in the template. |
|                             | NoteThis option is not visible if the Copy<br>Adapter from Template option is chosen.                                                |

- Step 7 Click Add (+) in the Port Groups section. The Add Entry to Port Groups screen appears.
- **Step 8** Click **Select** to choose the port group name.
- Step 9 From the Select IP Address Type drop-down field, choose DHCP (default) or Static.
  - a) If you choose Static, you must choose IP Pool Policy (default) or Inline IP Pool.
     If you choose IP Pool Policy, click Select to choose a static IP pool. On the Select screen, choose from the list of preconfigured static IP pool(s). If no preconfigured static IP pools exist, see Adding a Static IP Policy for more information.
  - b) If you choose Inline IP Pool, complete the following fields:

| Name                            | Description                                                                                              |
|---------------------------------|----------------------------------------------------------------------------------------------------|
| Static IP Pool field            | The static IP pool. For example: 10.5.0.1 - 10.5.0.50, 10.5.0.100, 10.5.1.20-10.5.1.70                   |
| Subnet Mask field               | The subnetwork mask for the pool. For example: 255.255.255.0                                             |
| Gateway IP Address field        | The IP address of the default gateway for this network.                                                  |
| Allow IP Overlap drop-down list | Indicate whether IP overlap is allowed or not. By default, overlapping IP is not enabled.                |
|                                 | Enabling overlapping of IP implies the following:                                                        |
|                                 | • You can create an IP pool and have IP addresses overlap within that pool.                              |
|                                 | • You can create two static IP pools and have<br>the IP addresses overlap between the pools              |
| Scope drop-down list            | The scope of the IP pool overlap. The options are:                                                       |
|                                 | MSP Organization                                                                                         |
|                                 | This option is visible only if you have enabled MSP.                                                     |
|                                 | Group/Customer Organization                                                                              |
|                                 | • Container                                                                                              |
|                                 | <b>Note</b> This option is visible only if you select Yes in the <b>Allow IP Overlap</b> drop-down list. |

| Name                | Description                                                                                            |
|---------------------|----------------------------------------------------------------------------------------------------|
| User Group ID field | Choose <b>Select</b> to check the user group. All the user groups created in the system are displayed. |
| Container ID field  | Choose Select to check the container.                                                                  |

- **Step 10** Check **IPv6** to configure IPv6. You must configure the identical fields that you specified for IPv4 configuration.
- Step 11 Click Submit.
- Step 12 Click Submit on the Add Entry to VM Networks screen.
- Step 13 Click Submit on the Network Policy Information screen.

### **Networking Provisioning Policies**

A network provisioning policy is used during orchestration workflow tasks. This policy defines Layer 2 network configuration and access control lists (ACLs) for switches in the network.

### **Configuring a Network Provisioning Policy**

#### Procedure

- **Step 1** Choose **Policies** > **Virtual/Hypervisor Policies** > **Network**.
- Step 2 On the Network page, click Network Provisioning Policy.
- Step 3 Click Add.

**Step 4** On the Add Policy screen, complete the following fields:

| Name                          | Description                    |
|-------------------------------|--------------------------------|
| General Information           |                                |
| Policy Name field             | The name of the policy.        |
| Policy Description field      | The description of the policy. |
| L2 Network Configuration VLAN |                                |

| Use Private VLAN check boxIf checked, the following fields are automatically<br>populated:<br>• Private VLAN Type: community<br>• Primary VLAN ID: 0<br>• Secondary VLAN Range—Starting ID 500<br>• Secondary VLAN Range—Ending ID 1000VLAN Range - Starting ID fieldA starting ID for the VLAN range. 500 is the default<br>ID start range.VLAN Range - Ending ID fieldAn ending ID for the VLAN range. 1000 is the default<br>ID end range.Base Profile Name fieldThe VLAN base profile name. This is the profile that<br>contains one or more nested profile assignments.Access Control ListBy default, it is set to Simple. This is the only option<br>available currently.Allow ICMP check boxCheck to allow ICMP on the VLAN.Permit Incoming Traffic to TCP Ports fieldThe following options are available:<br>• FTP<br>• SSH<br>• Telnet<br>• SMTP<br>• POP3<br>• HTTP<br>• HTTP<br>• MySQLPermit Incoming Traffic to UDP Ports fieldThe following options are available:<br>• SNMP<br>• Syslog                                                                                                    | Name                                       | Description                            |
|----------------------------------------------------------------------------------------------------|--------------------------------------------|----------------------------------------|
| • Primary VLAN ID: 0<br>• Secondary VLAN Range—Starting ID 500<br>• Secondary VLAN Range—Ending ID 1000VLAN Range - Starting ID fieldA starting ID for the VLAN range. 500 is the default<br>ID start range.VLAN Range - Ending ID fieldAn ending ID for the VLAN range. 1000 is the default<br>ID end range.Base Profile Name fieldThe VLAN base profile name. This is the profile that<br>contains one or more nested profile assignments.Access Control ListMACL Type drop-down listBy default, it is set to Simple. This is the only option<br>available currently.Allow ICMP check boxCheck to allow ICMP on the VLAN.Permit Incoming Traffic to TCP Ports fieldThe following options are available:<br>• FTP<br>• SSH<br>• Telnet<br>• SMTP<br>• POP3<br>• HTTP<br>• HTTPS<br>• MySQLPermit Incoming Traffic to UDP Ports fieldThe following options are available:<br>• SNMP                                                                                                    | Use Private VLAN check box                 |                                        |
| • Secondary VLAN Range—Starting ID 500<br>• Secondary VLAN Range—Ending ID 1000VLAN Range - Starting ID fieldA starting ID for the VLAN range. 500 is the default<br>ID start range.VLAN Range - Ending ID fieldAn ending ID for the VLAN range. 1000 is the default<br>ID end range.Base Profile Name fieldThe VLAN base profile name. This is the profile that<br>contains one or more nested profile assignments.Access Control ListMACL Type drop-down listBy default, it is set to Simple. This is the only option<br>available currently.Allow ICMP check boxCheck to allow ICMP on the VLAN.Permit Incoming Traffic to TCP Ports fieldThe following options are available:<br>• FTP<br>• SSH<br>• Telnet<br>• SMTP<br>• POP3<br>• HTTP<br>• HTTPS<br>• MySQLPermit Incoming Traffic to UDP Ports fieldThe following options are available:<br>• SNMP                                                                                                    |                                            | • Private VLAN Type: community         |
| • Secondary VLAN Range—Ending ID 1000VLAN Range - Starting ID fieldA starting ID for the VLAN range. 500 is the default<br>ID start range.VLAN Range - Ending ID fieldAn ending ID for the VLAN range. 1000 is the default<br>ID end range.Base Profile Name fieldThe VLAN base profile name. This is the profile that<br>contains one or more nested profile assignments.Access Control ListImage: Control ListACL Type drop-down listBy default, it is set to Simple. This is the only option<br>available currently.Allow ICMP check boxCheck to allow ICMP on the VLAN.Permit Incoming Traffic to TCP Ports fieldThe following options are available:<br>• FTP<br>• SSH<br>• Telnet<br>• SMTP<br>• POP3<br>• HTTP<br>• HTTPS<br>• MySQLPermit Incoming Traffic to UDP Ports fieldThe following options are available:<br>• SNMP                                                                                                    |                                            | • Primary VLAN ID: 0                   |
| VLAN Range - Starting ID fieldA starting ID for the VLAN range. 500 is the default<br>ID start range.VLAN Range - Ending ID fieldAn ending ID for the VLAN range. 1000 is the default<br>ID end range.Base Profile Name fieldThe VLAN base profile name. This is the profile that<br>contains one or more nested profile assignments.Access Control ListBy default, it is set to Simple. This is the only option<br>available currently.Allow ICMP check boxCheck to allow ICMP on the VLAN.Permit Incoming Traffic to TCP Ports fieldThe following options are available:<br>• FTP<br>• SSH<br>• Telnet<br>• SMTP<br>• POP3<br>• HTTP<br>• MySQLPermit Incoming Traffic to UDP Ports fieldThe following options are available:<br>• SNMP                                                                                                    |                                            | • Secondary VLAN Range—Starting ID 500 |
| ID start range.VLAN Range - Ending ID fieldAn ending ID for the VLAN range. 1000 is the default<br>ID end range.Base Profile Name fieldThe VLAN base profile name. This is the profile that<br>contains one or more nested profile assignments.Access Control ListImage: Control ListACL Type drop-down listBy default, it is set to Simple. This is the only option<br>available currently.Allow ICMP check boxCheck to allow ICMP on the VLAN.Permit Incoming Traffic to TCP Ports fieldThe following options are available:<br>• FTP<br>• SSH<br>• Telnet<br>• SMTP<br>• POP3<br>• HTTPS<br>• MySQLPermit Incoming Traffic to UDP Ports fieldThe following options are available:<br>• SNMP                                                                                                    |                                            | Secondary VLAN Range—Ending ID 1000    |
| ID end range.Base Profile Name fieldThe VLAN base profile name. This is the profile that<br>contains one or more nested profile assignments.Access Control ListBy default, it is set to Simple. This is the only option<br>available currently.Allow ICMP check boxCheck to allow ICMP on the VLAN.Permit Incoming Traffic to TCP Ports fieldThe following options are available:<br>• FTP<br>• SSH<br>• Telnet<br>• SMTP<br>• POP3<br>• HTTP<br>• HTTPS<br>• MySQLPermit Incoming Traffic to UDP Ports fieldThe following options are available:<br>• SNMP                                                                                                    | VLAN Range - Starting ID field             | •                                      |
| Access Control ListEvents is set to Simple assignments.ACL Type drop-down listBy default, it is set to Simple. This is the only option<br>available currently.Allow ICMP check boxCheck to allow ICMP on the VLAN.Permit Incoming Traffic to TCP Ports fieldThe following options are available:<br>• FTP<br>• SSH<br>• Telnet<br>• SMTP<br>• POP3<br>• HTTP<br>• HTTPS<br>• MySQLPermit Incoming Traffic to UDP Ports fieldThe following options are available:<br>• SNMP                                                                                                    | VLAN Range - Ending ID field               |                                        |
| ACL Type drop-down listBy default, it is set to Simple. This is the only option<br>available currently.Allow ICMP check boxCheck to allow ICMP on the VLAN.Permit Incoming Traffic to TCP Ports fieldThe following options are available:<br>• FTP<br>• SSH<br>• SSH<br>• Telnet<br>• SMTP<br>• POP3<br>• HTTP<br>• HTTPS<br>• MySQLPermit Incoming Traffic to UDP Ports fieldThe following options are available:<br>• SNMP                                                                                                    | Base Profile Name field                    |                                        |
| Allow ICMP check boxCheck to allow ICMP on the VLAN.Permit Incoming Traffic to TCP Ports fieldThe following options are available:<br>• FTP<br>• SSH<br>• SSH<br>• Telnet<br>• SMTP<br>• POP3<br>• HTTP<br>• HTTPS<br>• MySQLPermit Incoming Traffic to UDP Ports fieldThe following options are available:<br>• SNMP                                                                                                    | Access Control List                        |                                        |
| A control of the control of the con | ACL Type drop-down list                    |                                        |
| <ul> <li>FTP</li> <li>SSH</li> <li>Telnet</li> <li>SMTP</li> <li>POP3</li> <li>HTTP</li> <li>HTTPs</li> <li>MySQL</li> </ul> Permit Incoming Traffic to UDP Ports field The following options are available: <ul> <li>SNMP</li> </ul>                                                                                                    | Allow ICMP check box                       | Check to allow ICMP on the VLAN.       |
| <ul> <li>SSH</li> <li>Telnet</li> <li>SMTP</li> <li>POP3</li> <li>HTTP</li> <li>HTTPs</li> <li>MySQL</li> </ul> Permit Incoming Traffic to UDP Ports field The following options are available: <ul> <li>SNMP</li> </ul>                                                                                                    | Permit Incoming Traffic to TCP Ports field | The following options are available:   |
| • Telnet• SMTP• POP3• HTTP• HTTPS• MySQLPermit Incoming Traffic to UDP Ports fieldThe following options are available:• SNMP                                                                                                    |                                            | • FTP                                  |
| • SMTP<br>• POP3<br>• HTTP<br>• HTTPS<br>• MySQLPermit Incoming Traffic to UDP Ports fieldThe following options are available:<br>• SNMP                                                                                                    |                                            | • SSH                                  |
| • POP3<br>• HTTP<br>• HTTPS<br>• MySQLPermit Incoming Traffic to UDP Ports fieldThe following options are available:<br>• SNMP                                                                                                    |                                            | • Telnet                               |
| • HTTP<br>• HTTPS<br>• MySQLPermit Incoming Traffic to UDP Ports fieldThe following options are available:<br>• SNMP                                                                                                    |                                            | • SMTP                                 |
| • HTTPS         • MySQL         Permit Incoming Traffic to UDP Ports field         The following options are available:         • SNMP                                                                                                    |                                            | • POP3                                 |
| • MySQL         Permit Incoming Traffic to UDP Ports field       The following options are available:         • SNMP                                                                                                    |                                            | • HTTP                                 |
| Permit Incoming Traffic to UDP Ports field     The following options are available:       • SNMP                                                                                                    |                                            | • HTTPS                                |
| • SNMP                                                                                                    |                                            | • MySQL                                |
|                                                                                                    | Permit Incoming Traffic to UDP Ports field | The following options are available:   |
| • Syslog                                                                                                    |                                            | • SNMP                                 |
|                                                                                                    |                                            | • Syslog                               |

Step 5 Click Submit.

### **VLAN Pool Policies**

A VLAN pool policy defines the VLAN range for a pod. This policy is used in the orchestration workflow for generating a free VLAN ID from the defined range specified in the policy.

### **Configuring a VLAN Pool Policy**

#### Procedure

- **Step 1** Choose Policies > Virtual/Hypervisor Policies > Network.
- Step 2 On the Network page, click VLAN Pool Policy.
- Step 3 Click Add.
- **Step 4** On the Add Policy screen, complete the following fields:

| Name                     | Description                                                           |
|--------------------------|-----------------------------------------------------------------------|
| Pod drop-down list       | Allows you to choose the pod.                                         |
| Policy Name field        | The policy name. This policy name is used in orchestration workflows. |
| Policy Description field | The description of the policy.                                        |
| VLAN Range field         | The VLAN range. For example: 1,3, 5—15.                               |

Step 5 Click Submit.

## **System Policies**

I

A system policy defines system-specific information, such as the template to use, time zone, OS-specific information, and so on.

### **Configuring a System Policy**

**Note** When you use the system policy to provision virtual machines by deploying an OVF, enter only the **VM Name Template** and the **Host Name Template** fields. The remaining fields in the system policy are not applicable.

#### Procedure

- **Step 1** Choose **Policies** > **Virtual/Hypervisor Policies** > **Service Delivery**.
- Step 2 On the Service Delivery page, click VMware System Policy.
- Step 3 Click Add.
- **Step 4** On the System Policy Information screen, complete the following fields:

| Name                                       | Description                                                                                                    |
|--------------------------------------------|----------------------------------------------------------------------------------------------------|
| Policy Name field                          | The name of the policy. This name is used during catalog definition.                                                                                                    |
| Policy Description field                   | The description of the policy.                                                                                                    |
| VM Name Template field                     | The VM name template to use.                                                                                                    |
|                                            | Cisco UCS Director allows automatic creation of VM<br>names. VM names can be automatically created using<br>a set of variable names. Each variable must be<br>enclosed in \${VARIABLE_NAME}. For example:<br>vm-\${GROUP_NAME}-SR\${SR_ID}. |
| Disable VM Name Uniqueness Check check box | Check to disable the VM name uniqueness check when the VM is provisioned.                                                                                                    |
|                                            | Disabling the VM name uniqueness check allows you<br>to disable the VM name validation across Cisco UCS<br>Director and use the same VM name in a multi-tenant<br>and multi-domain environment.                                             |
|                                            | If this field is unchecked, the VM name uniqueness<br>check runs and only allows the same VM name if it<br>is provisioned in a different folder or datacenter.                                                                              |
| VM Name Validation Policy drop-down list   | Allows you to choose a VM name validation policy.<br>This list is populated with the policies that you created<br>previously.                                                                                                    |

**Step 5** Choose from the following optional VM Name Template features:

ſ

| Name                                         | Description                                                                                                    |
|----------------------------------------------|----------------------------------------------------------------------------------------------------|
| End User VM Name or VM Prefix check box      | Check to allow the user to add a VM name or VM prefix during a service request creation for VM provisioning.                                                                                          |
| Power On after deploy check box              | Check to automatically power on all VMs deployed using this policy.                                                                                                    |
| Host Name Template field                     | The VM hostnames that can be automatically created<br>using set of variable names. Each variable must be<br>enclosed in <b>\${VARIABLE}</b> .                                                         |
| Disable Host Name Uniqueness Check check box | Check to disable the host name uniqueness check<br>when the VM is provisioned with guest OS<br>customizations.                                                                                        |
|                                              | Disabling the host name uniqueness check allows you<br>to disable the host name validation across Cisco UCS<br>Director and use the same host name in a multi-tenant<br>and multi-domain environment. |
|                                              | If this field is unchecked, the host name uniqueness<br>check runs and only allows the same host name if the<br>VM is going to be provisioned in a different tenant,<br>domain, or workgroup.         |
| Host Name Validation Policy drop-down list   | Choose a host name validation policy. This list is<br>populated with the policies that you created earlier<br>on.                                                                                     |

**Step 6** Complete the following fields:

| Name                                       | Description                                                                                   |
|--------------------------------------------|-----------------------------------------------------------------------------------------------|
| Linux Time Zone drop-down list             | Choose the time zone.                                                                         |
| Linux VM Max Boot Wait Time drop-down list | Choose the maximum waiting period for the Linux VM to boot.                                   |
| DNS Domain field                           | The IP domain to use for the VM.                                                              |
| DNS Suffix List field                      | The DNS suffixes to configure for the DNS lookup.<br>Use commas to separate multiple entries. |
| DNS Server List field                      | The list of DNS server IP addresses. Use commas to separate multiple entries.                 |

| Name                                         | Description                                                                                                    |
|----------------------------------------------|----------------------------------------------------------------------------------------------------|
| VM Image Type drop-down list                 | Choose the OS of the image that is installed on the VM. You can choose between:                                                                                                    |
|                                              | • Windows and Linux                                                                                                    |
|                                              | • Linux Only                                                                                                    |
| Windows                                      |                                                                                                    |
| Product ID field                             | The Windows product ID or license key. The product ID or license key can be provided here or at the OS license pool. The key entered in the OS license pool overrides the key provided here. |
| License Owner Name field                     | The Windows license owner name.                                                                                                    |
| Organization field                           | The organization name to configure in the VM.                                                                                                    |
| License Mode drop-down list                  | Choose per-seat or per-server.                                                                                                    |
| Number of License Users                      | The number of license users or connections.                                                                                                    |
| WINS Server List field                       | The WINS server IP addresses. Use commas to separate multiple entries.                                                                                                    |
| Windows VM Max Boot Wait Time drop-down list | Choose the maximum waiting period for the Windows VM to boot.                                                                                                    |
| Create a unique SID check box                | Check to create a unique SID for the system.                                                                                                    |
| Auto Logon check box                         | Check to enable auto logon.                                                                                                    |
| Auto Logon Count field                       | The number of times to perform auto logon.                                                                                                    |
| Administrator Password field                 | The password for the administrator's account.                                                                                                    |
| Windows Time Zone drop-down list             | Choose the time zone that must be set for the Windows VM.                                                                                                    |
| Domain/Workgroup drop-down list              | Choose either <b>Domain</b> or <b>Workgroup</b> .                                                                                                    |
| Workgroup field                              | The name for the workgroup.                                                                                                    |
|                                              | This option appears if <b>Workgroup</b> is chosen as the value in the <b>Domain/Workgroup</b> drop-down list.                                                                                |

I

| Name                  | Description                                                                                                    |
|-----------------------|----------------------------------------------------------------------------------------------------|
| Domain field          | The name of the Windows domain.                                                                                        |
|                       | <b>Note</b> This option appears if <b>Domain</b> is chosen as the value in the <b>Domain/Workgroup</b> drop-down list. |
| Domain Username field | The Windows domain administrator's username.                                                                           |
|                       | <b>Note</b> This option appears if <b>Domain</b> is chosen as the value in the <b>Domain/Workgroup</b> drop-down list. |
| Domain Password field | The Windows domain administrator's password.                                                                           |
|                       | <b>Note</b> This option appears if <b>Domain</b> is chosen as the value in the <b>Domain/Workgroup</b> drop-down list. |

| Name                           | Description |
|--------------------------------|-------------|
| Define VM Annotation check box |             |

I

| lame | Description                                                                                                    |
|------|----------------------------------------------------------------------------------------------------|
|      | Check to specify annotations to the VM.                                                                                                    |
|      | You can specify a note and custom attributes as par<br>of the annotation. After you select this check box,<br>complete the following fields: |
|      | • VM Annotation field                                                                                                    |
|      | Enter a description for the VM.                                                                                                    |
|      | Custom Attributes                                                                                                    |
|      | Click Add (+) to specify the Name, Type, an<br>Value.                                                                                        |
|      | Following are some of the <b>Custom Attributes</b> that you can add:                                                                         |
|      | • \${VM_HOSTNAME}                                                                                                    |
|      | • \${VM_HOSTNAME_SHORT}                                                                                                    |
|      | • \${VM_HOSTNAME_DOMAIN}                                                                                                    |
|      | • \${VM_IPADDRESS}                                                                                                    |
|      | • \${VM_ID}                                                                                                    |
|      | • \${VM_NAME}                                                                                                    |
|      | • \${VM_STATE}                                                                                                    |
|      | • \${VM_STATE_DETAILS}                                                                                                    |
|      | • \${VM_PARENT}                                                                                                    |
|      | • \${VM_CLOUD}                                                                                                    |
|      | • \${VM_GROUP_NAME}                                                                                                    |
|      | • \${VM_GROUP_ID}                                                                                                    |
|      | • \${VM_VDC_NAME}                                                                                                    |
|      | • \${VM_VDC_ID}                                                                                                    |
|      | • \${VM_SR_ID}                                                                                                    |
|      | • \${VM_SCHED_TERM}                                                                                                    |
|      | • \${VM_TYPE}                                                                                                    |
|      | • \${VM_COMMENTS}                                                                                                    |
|      | • \${VM_CATALOG_ID}                                                                                                    |
|      | • \${ INITIATING_USER}                                                                                                    |
|      | • \${SUBMITTER_EMAIL}                                                                                                    |
|      | • \${SUBMITTER_FIRSTNAME}                                                                                                    |

| Name | Description                                                                                                    |
|------|----------------------------------------------------------------------------------------------------|
|      | • \${SUBMITTER_LASTNAME}                                                                                                    |
|      | • \${SUBMITTER_GROUPNAME}                                                                                                    |
|      | • Variables for VM creation:                                                                                                 |
|      | •\${SR_ID}                                                                                                    |
|      | •\${GROUP_NAME}                                                                                                    |
|      | °\${USER}                                                                                                    |
|      | •\${APPCODE}                                                                                                    |
|      | •\${COST_CENTER}                                                                                                    |
|      | •\${UNIQUE_ID}                                                                                                    |
|      | •\${LOCATION}                                                                                                    |
|      | •\${PROFILE_NAME}                                                                                                    |
|      | °\${COMMENTS}                                                                                                    |
|      | °\${CATALOG_NAME}                                                                                                    |
|      | °\${CLOUD_NAME}                                                                                                    |
|      | <b>Note</b> The information that you add as part of the VM Annotation is displayed for the VM in the <b>VM Details</b> page. |

#### Step 7 Click Submit.

### **OS** Licenses

Cisco UCS Director provides an option for users to add Windows OS licenses. These licenses are mapped to Windows images during the creation of a catalog. You have an option to provide the Windows OS license for a Windows image in VMware System Policy or choose the key from the OS version field during catalog creation.

#### Adding an OS License

#### Procedure

- **Step 1** Choose Policies > Virtual/Hypervisor Policies > Service Delivery.
- **Step 2** On the Service Delivery page, click OS License.
- Step 3 Click Add.
- **Step 4** On the Add License Details screen, complete the following fields:

| Name                           | Description                                                                       |
|--------------------------------|-----------------------------------------------------------------------------------|
| Windows Version Name field     | The Windows version name.                                                         |
| License field                  | The Windows product ID or license key. This field accepts KMS client set-up keys. |
| License Owner Name field       | The Windows license owner name.                                                   |
| Organization field             | The organization name to configure in the VM.                                     |
| License Mode drop-down list    | Allows you to choose per-seat or per-server.                                      |
| Number of Licensed Users field | The number of license users or connections.                                       |

Step 5 Click Submit.

## **End User Self-Service Policy**

An End User Self-Service Policy controls the actions or tasks that a user can perform on a VDC. The starting point for creating this policy is to specify an account type (for example, VMware). After you specify an account type, you can continue with creating the policy. After you create the policy, you must assign the policy to a vDC that is created with the same account type. For example, if you have created an end user policy for VMware, then you can specify this policy when you create a VMware vDC. You cannot view or assign policies that have been created for other account types.

In addition to creating an end user self-service policy, Cisco UCS Director allows you to perform the following tasks:

- View—Displays a summary of the policy.
- Edit—Opens the End User Policy screen from which you can modify the description or the end user self-service options.
- Clone—Opens the End User Policy screen through which you can create an additional policy using the
  parameters defined in an existing end user self-service policy.

• Delete—Deletes the policy from the system. You cannot delete a policy that has a VDC assigned to it.

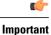

The tasks that a user can perform on a VDC are defined by the role that the user is mapped to and by the end user self-service policy assigned to the VDC. If you have upgraded to the current release, then the permissions to perform VM management tasks are retained in any pre-existing end user self-service policy. However, the permissions defined in the user role to which the user belongs takes precedence.

### **Creating an End User Policy**

#### Procedure

- Step 1 Choose Policies > Virtual/Hypervisor Policies > Service Delivery.
- Step 2 On the Service Delivery page, click End User Self-Service Policy.
- Step 3 Click Add.
- **Step 4** On the Add End User Policy screen, select an account type from the drop-down list.
- Step 5 Click Submit.
- **Step 6** On the **End User Policy** screen, complete the following fields:

| Name                                | Description                                                                         |
|-------------------------------------|-------------------------------------------------------------------------------------|
| Policy Name field                   | The name of the policy.                                                             |
| Policy Description field            | The description for the policy.                                                     |
| End User Self-Service Options field | A list of tasks that a user can perform on a VDC that is assigned with this policy. |
|                                     | The list of tasks varies according to the <b>Account Type</b> .                     |

Step 7 Click Submit.

#### What to Do Next

Assign this end-user policy to a VDC. For more information, see Adding a Virtual Data Center.

## **Configuring a VM Management Policy**

This policy defines how VMs are managed in the VDC.

I

#### Procedure

- **Step 1** Choose **Policies** > **Virtual/Hypervisor Policies** > **Service Delivery**.
- Step 2 On the Service Delivery page, click VM Management Policy.
- Step 3 Click Add.

**Step 4** On the Add VM Management Policy screen, complete the following fields:

| Field                                         | Description                                                                                                    |  |
|-----------------------------------------------|----------------------------------------------------------------------------------------------------|--|
| Policy Name field                             | A unique name for the policy.                                                                                                    |  |
| Policy Description field                      | A description for the policy.                                                                                                    |  |
| VM Lease Expiry Notification Settings         |                                                                                                    |  |
| Configure VM Lease Notification check box     | Check to set notification parameters for VMs configured with lease time.                                                                                                    |  |
| How many days before VM Lease expiry should   | Enter a number.                                                                                                    |  |
| notifications be sent field                   | This number indicates the number of days prior to VM lease expiry that an email notification is sent to the VM owner.                                                                                                    |  |
| How many notifications should be sent field   | Enter a number.                                                                                                    |  |
|                                               | This number indicates the number of email<br>notifications that will be sent informing the user of<br>the VM lease expiration.                                                                                                |  |
| Interval between notifications drop-down list | Choose a number from the drop-down list.                                                                                                    |  |
|                                               | This number defines the time gap or interval between<br>the notification emails that are sent.                                                                                                    |  |
| Inactive VM Management Settings               |                                                                                                    |  |
| Delete after inactive VM days field           | Enter a number.                                                                                                    |  |
|                                               | This number indicates the number of days after which<br>an inactive VM is deleted from the system.                                                                                                    |  |
|                                               | NoteInactive VMs are deleted only if the Delete<br>Inactive VMs Based on vDC Policy option<br>is selected in the Properties pane. This option<br>is displayed when you select Administration<br>> System > Advanced Controls. |  |

| Field                                                                                                    | Description                                                                                                    |
|----------------------------------------------------------------------------------------------------|----------------------------------------------------------------------------------------------------|
| Additional grace period for deleting expired VMs<br>field                                                                               | Enter a number.                                                                                                    |
|                                                                                                    | This number indicates the number of days that the system waits before deleting an inactive VM from the system.                                                                                                    |
|                                                                                                    | Note When the time period specified in the Delete<br>after inactive VM days and Additional<br>grace period for deleting expired VMs<br>fields elapse, VMs discovered through Cisco<br>UCS Director are deleted, and service<br>requests for VMs provisioned through Cisco<br>UCS Director are rolled back. A new email<br>template for rolled back Service Requests<br>(SR) for these system—provisioned VMs<br>has been introduced. |
| Action to be taken when a service request (SR) roll<br>back task fails for VMs provisioned through Cisco<br>UCS Director drop-down list | Select an action to be taken when a service request (SR) roll back task fails for VMs provisioned through Cisco UCS Director. You can choose one of the following options:                                                                                                    |
|                                                                                                    | • Send notification and delete the VM                                                                                                    |
|                                                                                                    | • Send notification and do not delete the VM                                                                                                    |
|                                                                                                    | <b>Note</b> In the VM Automatic Deletion email template, a new field titled <b>Rollback SR ID</b> has been introduced. This field is populated for VMs provisioned through Cisco UCS Director and is blank for VMs discovered through Cisco UCS Director.                                                                                                    |
| Configure VM Delete Notification check box                                                                                              | Check to set notification parameters for VMs that are to be deleted.                                                                                                    |
| How many days before VM deletion should<br>notifications be sent field                                                                  | Enter a number.                                                                                                    |
|                                                                                                    | This number indicates the number of days prior to VM deletion that an email notification is sent to the user.                                                                                                    |
| How many notifications should be sent field                                                                                             | Enter a number.                                                                                                    |
|                                                                                                    | This number indicates the number of notification<br>emails that are sent to the user.                                                                                                    |
| Interval between notifications drop-down list                                                                                           | Choose a number from the drop-down list.                                                                                                    |
|                                                                                                    | This number defines the time gap or interval between<br>the notification emails that are sent.                                                                                                    |

ſ

Step 5 Click Submit.

#### What to Do Next

You can map this policy to a virtual data center.